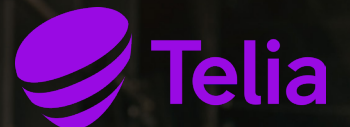

# **Telia** Yritysinternet Plus Langaton

Asennus- ja käyttöönotto-ohje C1111-8PLTEEAWE + PoE C1131-8PLTEPW + PoE

# **Sisällys**

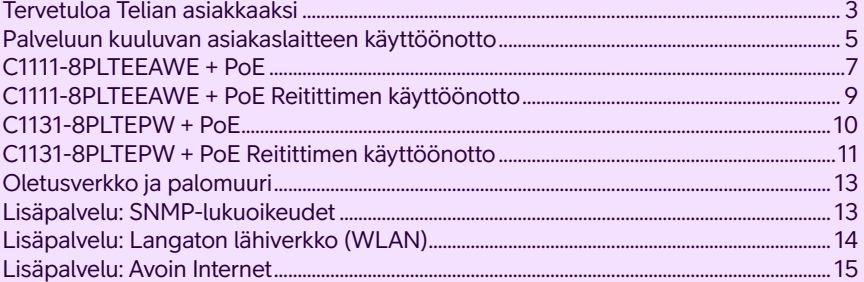

### **Tervetuloa** Telian asiakkaaksi

Yritysinternet Plus Langaton on räätälöitävissä oleva internetratkaisu, johon saa myös monipuolisia lisäpalveluita.

Yritysinternet Plus Langaton toimii Telian nopeassa mobiiliverkossa Suomessa.

Tämän asennusohjeen avulla otat käyttöön ratkaisuun kuuluvan Cisco ISR1100 -sarjan reitittimen.

# Palvelun yleiskuva

Telia omistaa ja hallinnoi Yritysinternet Plus Langaton -liittymän asiakaslaitetta, johon sinulla on käyttöoikeus.

Palomuuri suojaa käytössäsi olevaa laitetta. Tarvittaessa saat käyttöösi myös täysin avoimen internetpalvelun, jolloin käytössäsi ovat kiinteät ja julkiset IPv4- tai IPv6-osoitteet.

Lisäpalveluna voit hankkia laitteeseen sisäänrakennetun tukiaseman avulla toteutetun langattoman lähiverkon. Se tukee WiFi-standardeja IEEE 802.11a/b/g/n/ac, joissa liikenne on WPA-salattua.

Voit laajentaa langattoman lähiverkon peittoaluetta lisäpalveluna saatavalla erillisellä WLAN-tukiasemalla. Saat WLAN-palveluun tarvittaessa myös vierailijaverkon yrityksen ulkopuolisia käyttäjiä varten. Tällöin vierailijaliikenne on täysin erotettu yrityksen sisäverkosta.

### Näin otat käyttöön palveluun kuuluvan asiakaslaitteen

Yritysinternet Plus Langaton -palvelussa käytetään asiakaslaitteena Cisco ISR1100 -sarjan reititintä.

Voit tarkistaa laitteen mallimerkinnän reitittimen takaa, ks. kuva 3.

Löydät laitteesta tarran, josta näet liittymätunnuksesi (muodossa INxxxxx). Liittymätunnusta tarvitset asioidessasi kanssamme.

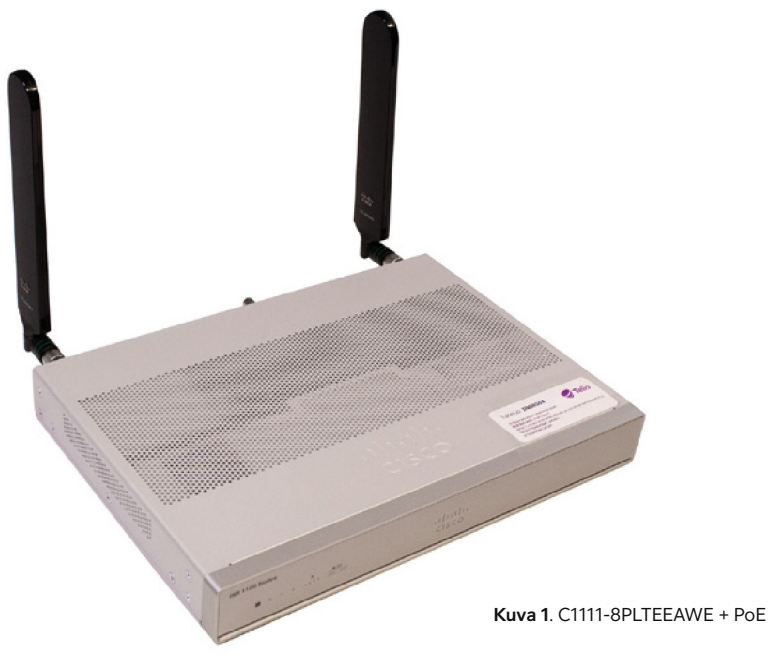

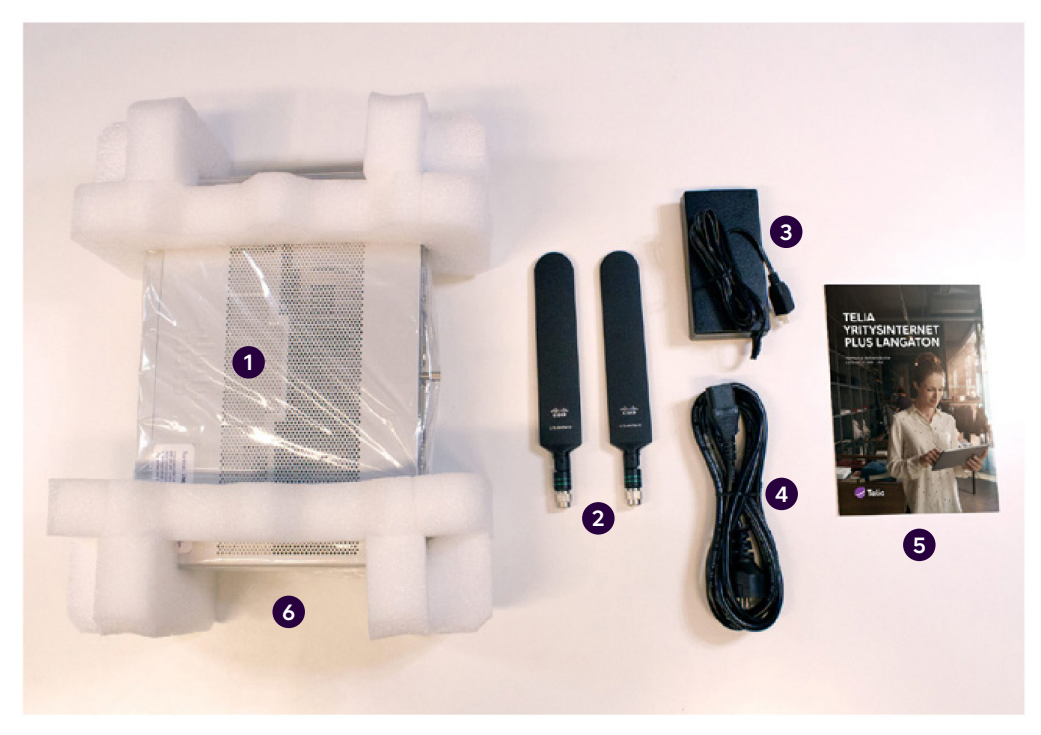

**Kuva 2.** Yritysinternet Plus Langaton -liittymän toimituspakkauksen sisältö

**Toimitukseen kuuluvat seuraavat komponentit, tarkista että olet saanut ne kaikki. Mikäli huomaat jotain puuttuvan, ole yhteydessä Teliaan.**

- 1. Reititin
- 2. Kaksi kappaletta LTE-antenneja
- 3. Virtalähde
- 4. Virtakaapeli
- 5. Asiakasohje
- 6. SIM-kortti mobiiliyhteyttä varten (asennettu käyttövalmiina laitteeseen)

### Cisco - C1111- 8PLTEEAWE + PoE

Seuraavana esitellään C1111-8PLTEEAWE + PoE -reitittimen ulkoasu, merkkivalot ja tärkeimmät liitännät.

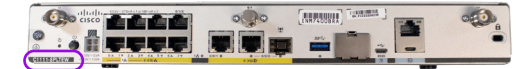

**Kuva 3.** C1111-8PLTEW -reititin takaa ja laitteen mallimerkintä

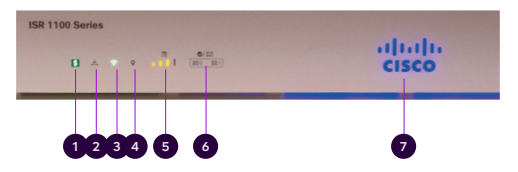

**Kuva 4.** C1111-8PLTEW -reitittimen merkkivalot edessä

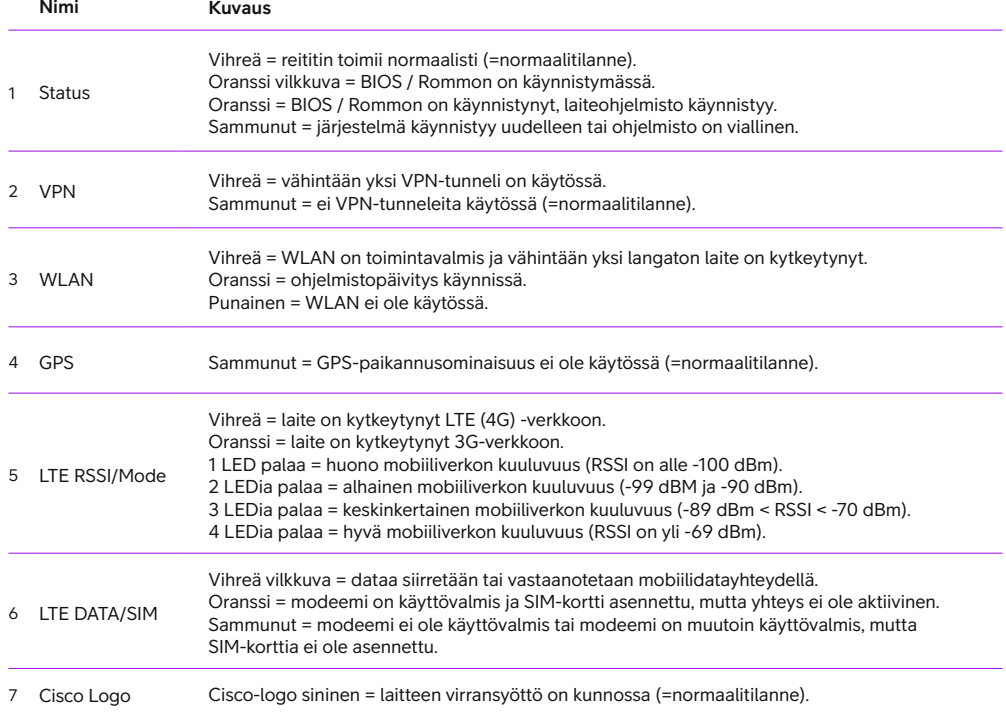

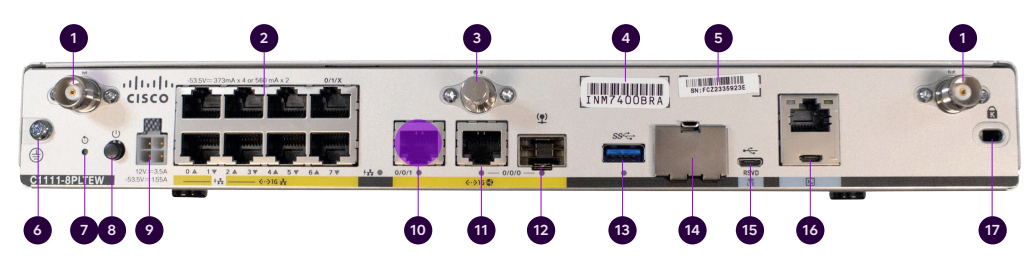

**Kuva 5.** C1111-8PLTEW liitännät takana

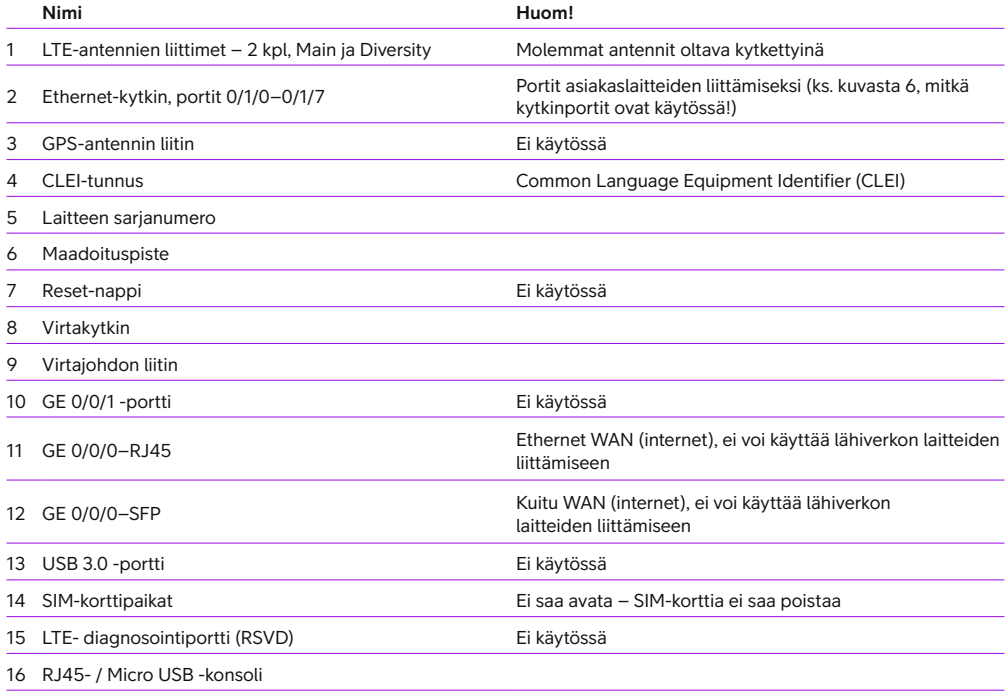

Kensington-lukitus

### C1111-8PLTEEAWE + PoE Reitittimen käyttöönotto

- Kiinnitä molemmat LTE-antennit liittimiin, jotka on numeroitu 1:llä kuvassa 5. Huom! Molemmat antennit on oltava kiinnitettyinä mobiilikuuluvuuden varmistamiseksi. **1**
- Kytke virtajohto muuntajaan ja muuntaja asiakaslaitteeseen, liitin 9 kuvassa 5. **2**
- Kytke laitteeseen virta päälle, kytkin 8 kuvassa 5. **3**
- Odota n. **10 min,** kunnes laite on käynnistynyt. **4**
- Tarkista mobiiliverkon voimakkuus etupaneelista (ks. kuva 4), merkkivalo 5. **5**
- Yhteytesi on käyttövalmis. **6**
- Voit liittää lähiverkon laitteet palomuurilla **7** suojattuun oletusverkkoon porteista 0/1/2–0/1/7 (ks. kuva 5), liittimet 2.
- **8** WLAN (langaton lähiverkko) -lisäpalvelu hyödyntää palomuurilla suojattua oletusverkkoa. WLAN:in käyttöön tarvittavat asetukset: Olet saanut SSID:n ja salausavaimen teknisessä lomakkeessa toimituksen yhteydessä ja löydät ne myös laitteessa olevasta tarrasta. WLANtukiaseman käynnistyminen kestää vielä n. 10 min reitittimen käynnistymisen jälkeen.
- Mikäli olet tilannut liittymään Avoin Internet -lisäpalvelun, se on käytettävissä kaikissa lähiverkon porteissa 0/1/2–0/1/7 (ks. kuva 5), liittimet 2. Olet saanut Avoin Internet -lisäpalvelussa tarvittavat IP-osoitteet teknisessä lomakkeessa toimituksen yhteydessä. Määritä manuaalisesti Avoin Internet -lisäpalvelussa käytettävät IPv4-osoitteet lähiverkon laitteelle. Jos haluat jakaa Avoin Internet -lisäpalvelussa käytettävät IPv4-osoitteet laitteessa olevan DHCP:n avulla, valitse lisäpalveluksi Räätälöity DHCP -palvelu. **9**

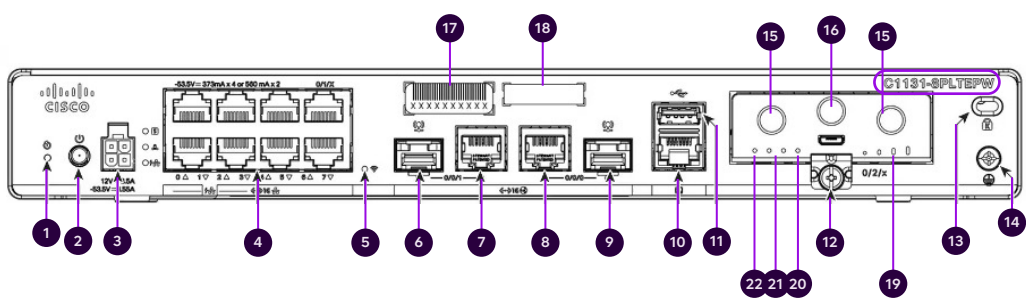

**Kuva 6.** C1131-8PLTEPW + PoE liitännät takana

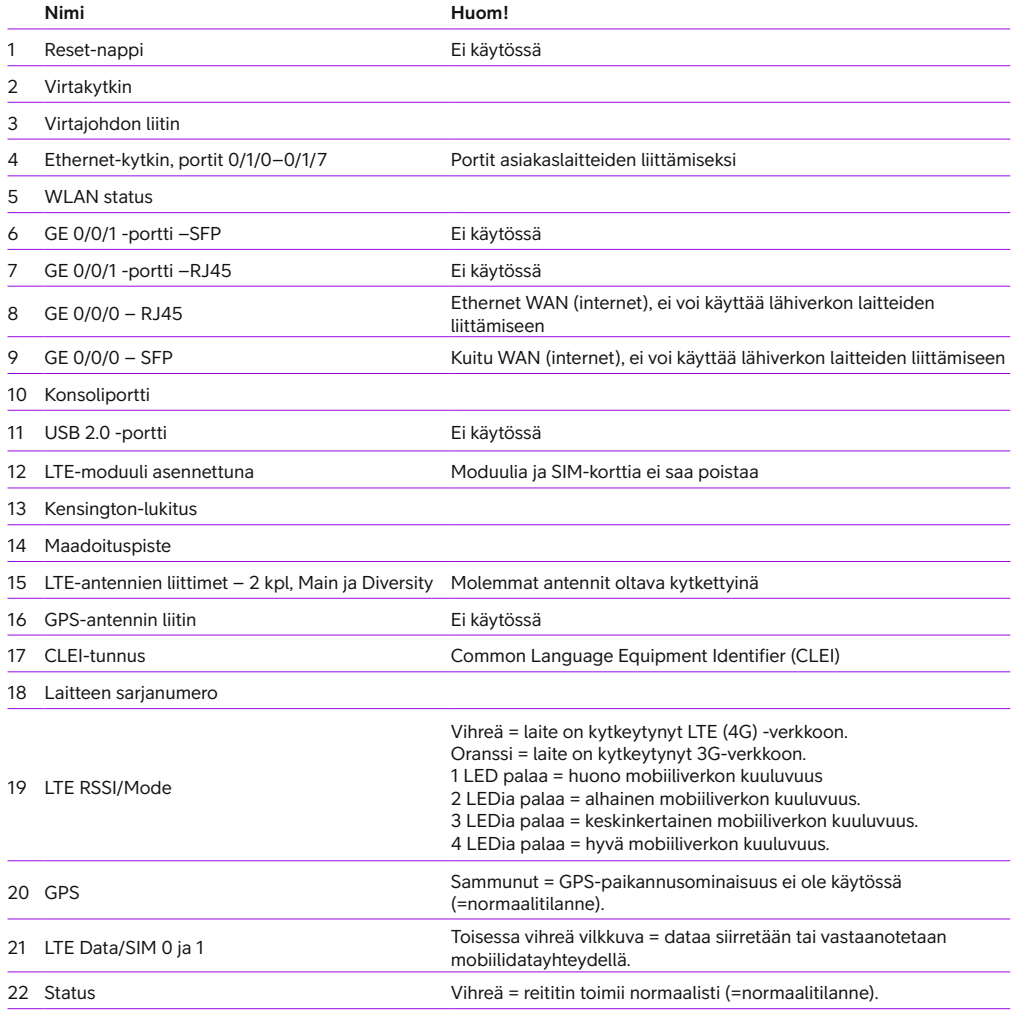

### C1131-8PLTEPW + PoE Reitittimen käyttöönotto

**9**

- Kiinnitä molemmat LTE-antennit liittimiin, jotka on numeroitu 15:llä kuvassa 6. Huom! Molemmat antennit on oltava kiinnitettyinä mobiilikuuluvuuden varmistamiseksi. **1**
- Kytke virtajohto muuntajaan ja muuntaja asiakaslaitteeseen, liitin 3 kuvassa 6. **2**
- Kytke laitteeseen virta päälle, kytkin 2 kuvassa 6. **3**
- Odota n. **10 min,** kunnes laite on käynnistynyt. **4**
- Tarkista mobiiliverkon voimakkuus takapaneelista LTE-moduulissa (ks. kuva 6), merkkivalo 19. **5**
- - Yhteytesi on käyttövalmis. **6**
	- Voit liittää lähiverkon laitteet palomuurilla **7** suojattuun oletusverkkoon porteista 0/1/2–0/1/7 (ks. kuva 6), liittimet 4.
- 8 WLAN (langaton lähiverkko) -lisäpalvelu hyödyntää palomuurilla suojattua oletusverkkoa. WLAN:in käyttöön tarvittavat asetukset: Olet saanut SSID:n ja salausavaimen teknisessä lomakkeessa toimituksen yhteydessä ja löydät ne myös laitteessa olevasta tarrasta. WLANtukiaseman käynnistyminen kestää vielä n. 10 min reitittimen käynnistymisen jälkeen.
	- Mikäli olet tilannut liittymään Avoin Internet -lisäpalvelun, se on käytettävissä kaikissa lähiverkon porteissa 0/1/2–0/1/7 (ks. kuva 6), liittimet 4. Olet saanut Avoin Internet -lisäpalvelussa tarvittavat IP-osoitteet teknisessä lomakkeessa toimituksen yhteydessä. Määritä manuaalisesti Avoin Internet -lisäpalvelussa käytettävät IPv4 osoitteet lähiverkon laitteelle. Jos haluat jakaa Avoin Internet -lisäpalvelussa käytettävät IPv4-osoitteet laitteessa olevan DHCP:n avulla, valitse lisäpalveluksi Räätälöity DHCP -palvelu.

#### **Lisätietoa porteista**

Reitittimen LAN-portti 0/1/0 on varattu 5G-ulkoyksikölle ja siihen ei saa liittää muita lähiverkon laitteita.

Reitittimen LAN-portti 0/1/1 on varattu lisäpalveluna tilattavissa olevan ulkoisen WLAN-lisätukiaseman liittämiseksi ja tähän porttiin ei saa kytkeä lähiverkon laitteita.

0/1/2–0/1/3 syöttävät virtaa PoE-standardin mukaisille laitteille, joten voit liittää niihin myös PoE-yhteensopivia lähiverkon laitteita. Portit soveltuvat myös pelkän dataliikenteen välittämiseen.

Portit 0/1/4–0/1/7 ovat normaaleja RJ-45 10/100/1000 -Ethernet-portteja, joita voit käyttää lähiverkon laitteiden kytkemiseksi palveluun.

Varatuista porteista ei voi liikennöidä internetiin tai lähiverkkoon. Portit ovat suljettuja, eikä niitä voi avata asiakaskäyttöön.

**Porttien käyttötarkoitukset on havainnollistettu alla olevassa kuvassa.**

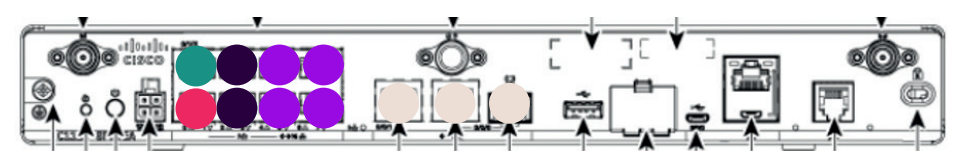

**Kuva 7.** Reitittimen porttien käyttötarkoitukset 5G-toteutuksessa

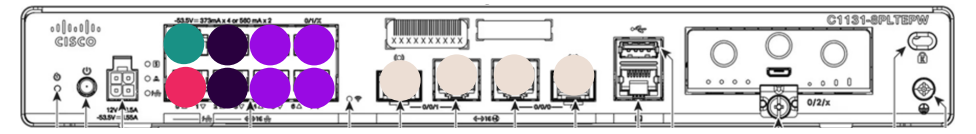

**Kuva 8.** Cisco 1131-8PLTEPW + PoE

- Reitittimen LAN-portti 0/1/0 on varattu 5G-ulkoyksikölle ja siihen ei saa liittää muita lähiverkon laitteita.
- Portti 0/1/1 on varattu ulkoiselle WLANtukiasemalle, tähän porttiin ei saa kytkeä lähiverkon laitteita.
- RJ-45 10/100/1000 -Ethernet-portit 0/1/2–0/1/3 ovat tarkoitettu lähiverkon laitteiden kytkemiseksi. Porteissa on PoE-virransyöttömahdollisuus.
- RJ-45 10/100/1000 -Ethernet-portit 0/1/4–0/1/7 ovat tarkoitettu lähiverkon laitteiden kytkemiseksi. Porteissa ei ole PoE-virransyöttömahdollisuutta.
- Portti ei käytössä. Ei voi käyttää lähiverkon laitteiden liittämiseen.

### Oletusverkko ja palomuuri

LAN-porteissa 0/1/x ja lisäpalveluna saatavassa langattomassa lähiverkossa on oletuksena määritelty käyttöön privaattiverkko 192.168.200.0/24 ja tämä on mahdollista muuttaa "Räätälöity DHCP" -lisäpalvelun avulla.

Oletuksena verkko on konfiguroitu seuraavasti:

Oletusreitti: 192.168.200.254 Aliverkkopeite: 255.255.255.0

Asiakkaan käytössä olevat kiinteät osoitteet: 192.168.200.193–192.168.200.253 DHCP:n jakamat osoitteet: 192.168.200.1– 192.168.200.192 (192 osoitetta) DNS-palvelimet: 193.210.19.19, 193.210.19.190 Asiakaslaitteiden käyttämille ei-julkisille IP-osoitteille tehdään reitittimessä osoitteen muunnos NAT/PAT. Liikenne oletusverkosta on suojattu tilallisen (stateful) palomuurin vakiosäännöstöllä, jota ei pysty muuttamaan. Kaikki liikenne internetin suunnasta asiakkaan lähiverkkoon on oletusarvoisesti estetty, mutta kaikki asiakasverkosta lähtöisin oleva liikennöinti on sallittu myös paluupakettien osalta. Oletusverkko, osoitteenmuunnos ja palomuuri ovat käytössä, silloin kun liittymään ei ole kytketty Avoin Internet -lisäpalvelua.

### Lisäpalvelu: SNMP-lukuoikeudet

Voit valvoa itse internetliittymää reitittimen SNMP-lukuoikeuden avulla. SNMP:lla voi valvoa ainoastaan asiakaslaitteen reititinosuutta, mutta WLAN-lisäpalvelusta ei SNMP:n avulla voi saada tietoja.

### Lisäpalvelu: Langaton lähiverkko (WLAN)

Mikäli liittymässäsi on langaton lähiverkko -lisäpalvelu, on palvelussa käytettävä tukiasema integroitu laitteen sisään ja ulkoisia antenneja ei ole. Tilauksen yhteydessä on sovittu langattoman lähiverkon käyttöön tarvittavat asetukset: verkon nimi (SSID) ja salausavain. Olet saanut nämä tiedot toimituksen yhteydessä teknisessä lomakkeessa ja löydät ne myös laitteessa olevasta tarrasta.

Käyttäessäsi internetyhteyttä langattoman lähiverkon yli, käytössä on sama palomuurilla suojattu oletusverkko, joka on käytössä kytkettäessä laitteita LAN-portteihin 0/1/x. Liikenne langattomassa lähiverkossa on WPA-2-salattua. Langaton lähiverkko tukee IEEE 802.11a/b/g/n/ac -standardeja.

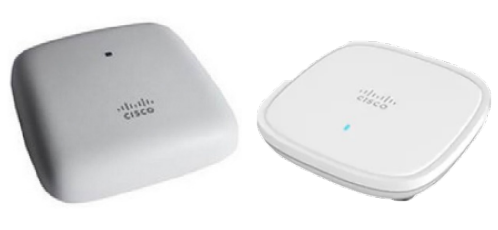

**Kuva 9.** Cisco Aironet 1815i **Kuva 10.** Cisco C9105AXI-E

Voit laajentaa langaton lähiverkko -palvelun peittoaluetta yhden ulkoisen WLANlisätukiaseman avulla. Samat WLAN-verkon asetukset (SSID ja salausavain) ovat käytössä koko WLAN-verkon peittoalueella. Telia toimittaa ulkoisen WLAN-tukiaseman. **Palveluun ei kuulu lähiverkkokytkennät tai siihen liittyvät kaapeloinnit**. Ulkoinen

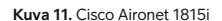

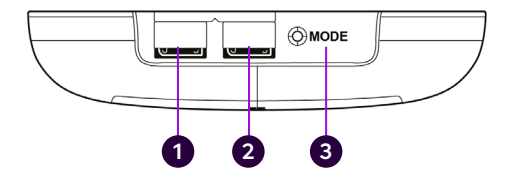

tukiasema tulee liittää Telian toimittaman reitittimen porttiin 0/1/1 (kuvassa 7 ja 8) lähiverkkokaapeloinnin kautta.

Ulkoinen WLAN-tukiasema ei tarvitse erillistä virtalähdettä, koska sille varattu portti syöttää virtaa PoE-tekniikan avulla (Power over Ethernet). Ulkoinen tukiasema on käyttövalmiina noin 1 tunnin ja 30 minuutin päästä, kun lähiverkkokytkentä on tehty reitittimen ja ulkoisen WLAN-tukiaseman välille. Kaapeli kytketään WLAN-tukiaseman porttiin 2.

Lisäpalveluna on mahdollista toteuttaa myös WLAN-vierailijaverkko, tällöin vierailijaverkolla on oma SSID ja salausavain. Vierailijaverkon internetliikenne on erotettu loogisesti yrityksen sisäverkon liikenteestä.

#### **WLAN-vierailijaverkko on konfiguroitu seuraavasti:**

Oletusreitti: 192.168.202.254 Aliverkonpeite: 255.255.255.0 DHCP:n jakamat osoitteet: 192.168.202.1–192.168.202.253 DNS-palvelimet: 193.210.19.19, 193.210.19.190 Vierailijaverkkoa käyttävien asiakaslaitteiden ei-julkisille IP-osoitteille tehdään reitittimessä osoitteen muunnos NAT/PAT.

Vierailijaverkossa käytettäviin IP-osoitteisiin ei voi tehdä muutoksia. Mikäli käytössä on Avoin Internet -lisäpalvelu, vierailijaverkosta on mahdollista päästä kiinni sisäverkon laitteisiin, mikäli riittävästä tietoturvasta ei ole huolehdittu.

Mikäli käytössä on ulkoinen WLANlisätukiasema, vierailijaverkko on käytössä koko laajennetulla peittoalueella.

### Lisäpalvelu: Avoin Internet

Olet saanut Avoin Internet -lisäpalvelussa tarvittavat IP-osoitteet teknisessä lomakkeessa toimituksen yhteydessä. Tämän lisäksi käytettävissä olevat julkiset IP-osoitteet on toimitettu asiakaslaitteen mukana tulevalla lomakkeella. Avoin Internet -palvelussa on käytössä julkinen IPv4- tai IPv6-aliverkko. Käytettävissä olevien IP-osoitteiden lukumäärä määräytyy asiakastarpeen mukaisesti. Käytettävät IPv4- / IPv6-osoitteet rekisteröidään asiakkaan nimiin.

Tarkemmat tiedot Avoin Internet -palvelussa käytettävistä IPv4-osoitteista löydät tuotteen palvelukuvauksesta.

Avoin Internet -palvelussa käytettävät IP-osoitteet määritellään asiakaslaitteille oletusarvona manuaalisesti. Räätälöity DHCP -lisäpalvelun avulla on mahdollista jakaa Avoin Internet -lisäpalvelussa käytettävät IP-osoitteet automaattisesti laitteeseen sisäänrakennetun DHCP-palvelimen avulla.

Telian nimipalvelimia voi käyttää IPosoitteiden ja verkko-osoitteiden ratkomiseen. Tällöin asiakaslaitteiden verkkoasetuksissa pitää määritellä käytettäviksi DNS-palvelimet osoitteissa 193.210.19.19 ja 193.210.19.190.

Avoin Internet -palvelussa yhteys on internetin suuntaan täysin avoin, eikä mitään porttisuodatusta tehdä kumpaankaan liikennöintisuuntaan. Kun käytät avointa internetyhteyttä, tietoturvasta huolehtiminen on sinun vastuullasi ja siihen kannattaa kiinnittää huomiota.

Voit käyttää Avoin Internet -lisäpalvelua asiakaslaitteen LAN-kytkimen porteissa 0/1/2–0/1/7 (ks. kuva 6) sekä lisäpalveluna saatavan WLAN-yhteyden yli.

Avoin Internet -lisäpalvelun yhteydessä on mahdollista ottaa käyttöön myös WLAN-vierailijaverkko.

**3 4 1 2**

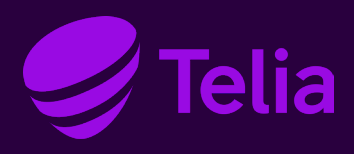

#### **Asiakaspalvelu**

Ota yhteyttä: **telia.fi/yhteydenotto**

Voit olla yhteydessä Telian asiakaspalveluun myös Minun Telia Yrityksille -asiointipalvelun kautta: **telia.fi/mty**